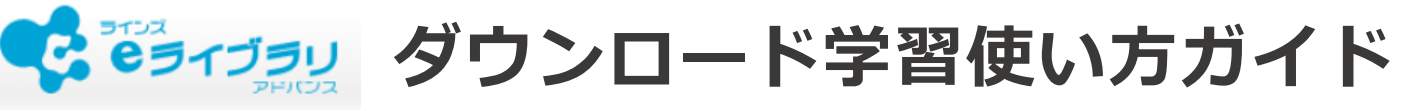

2021年4月版

### **全体概要 ダウンロード学習機能でできること**

- ■ラインズeライブラリアドバンスのドリル問題や解説教材を、各端末にダウンロードして学習 できる機能です。
- ■ダウンロードした教材は**オフラインで学習**できます。家庭の通信環境に依存せずに利用できま すので、タブレットを利用した**持ち帰り学習**などに最適です。
- ■先生が学校版または家庭版から出題した**課題や確認テスト**もダウンロードして学習できます。
- ■児童生徒が成績の提出をすると、「タイルマップ学習」や「ふりかえり」に反映されます。

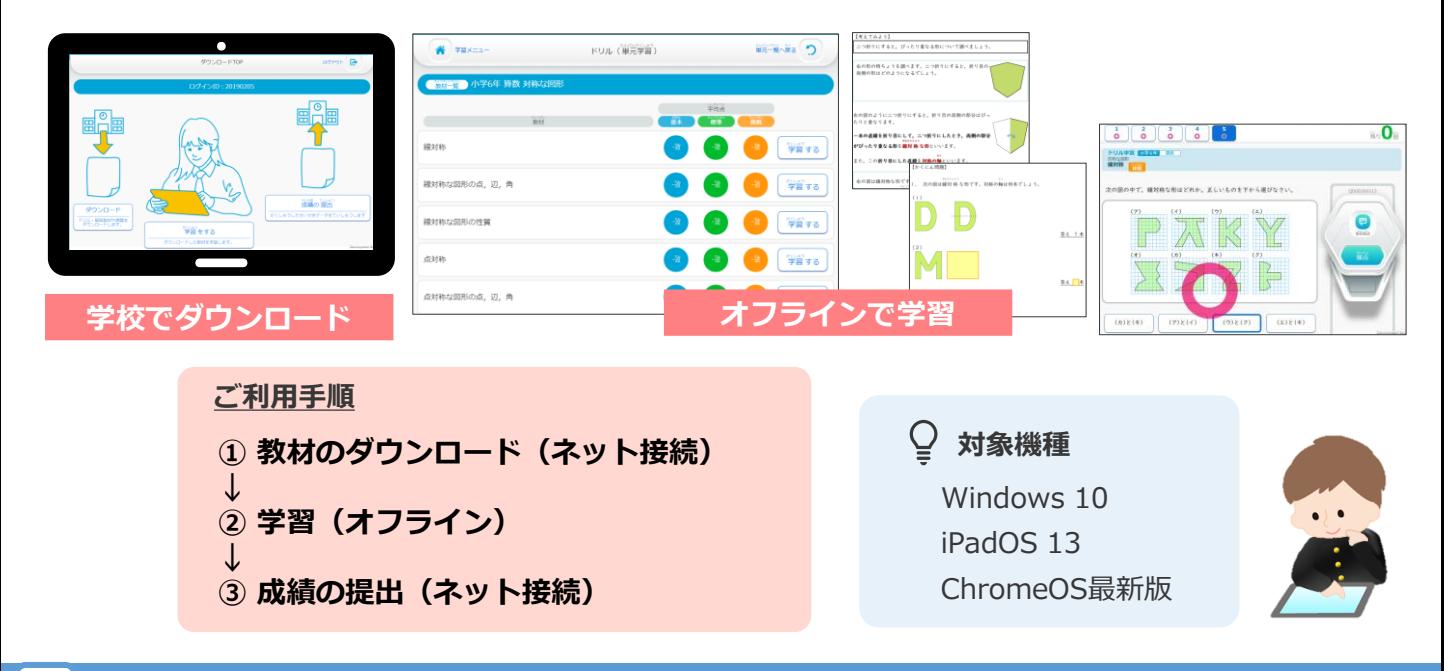

#### **ログインをする 1**

- ■ダウンロード学習アプリを起動し、児童生徒IDとパスワードを半角で入力してログインします。 (ダウンロード学習アプリは児童生徒が学習する機能のみで、先生機能はありません)
- ■初めて利用する際に、端末初期設定として学校版の学校コードの入力が必要です。
	- (一度入力すれば、次回以降は入力画面が出ることはありません)

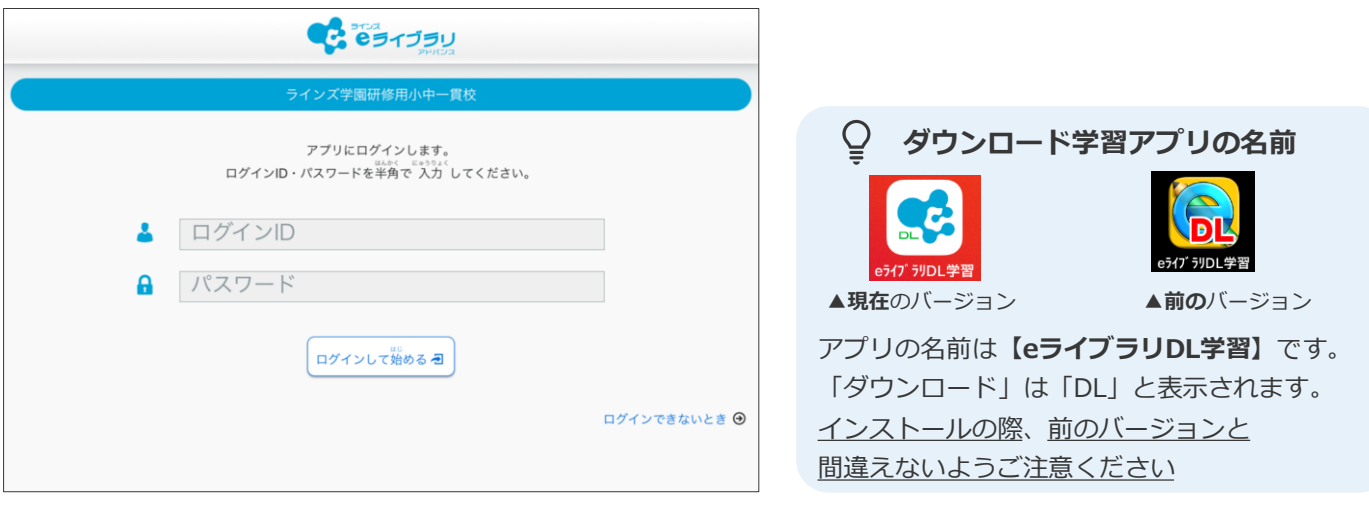

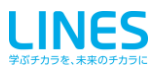

#### **ドリル・解説教材や先生からの課題をダウンロードする 2**

- ■教材はネットワーク環境の良い場所でインターネットに接続してダウンロードします。
- ■端末にダウンロードできるのは、**1ユーザーにつき30単元まで**(課題を除く)です。 31単元目をダウンロードすると、**古い単元のドリル・解説教材から順に削除**されます。
- ■「解説教材・確認問題」は「ドリル」をダウンロードする際、該当の教材が同時に ダウンロードされます。
- ■ダウンロード済みで未実施の課題は期日を過ぎると、 [ダウンロード]や[成績の提出]を 押した際に削除されます。

**ダウンロードの手順 ① 「トップ」の[ダウンロード]を押します。 ② ダウンロードしたい教材の学年・教科を**  $\begin{bmatrix} 1 \\ 0 \end{bmatrix}$   $\begin{bmatrix} \frac{1}{2} \\ \frac{1}{2} \end{bmatrix}$ ダウンロード 終盤 中学1年 ドリル・解説教材や 課題をダウンロードします。 端末に学習済み(採点済み)の履歴がある場合、 自動でアップロードされます

**選択します。**

教科一覧

リスニング問題も ダウンロード できます

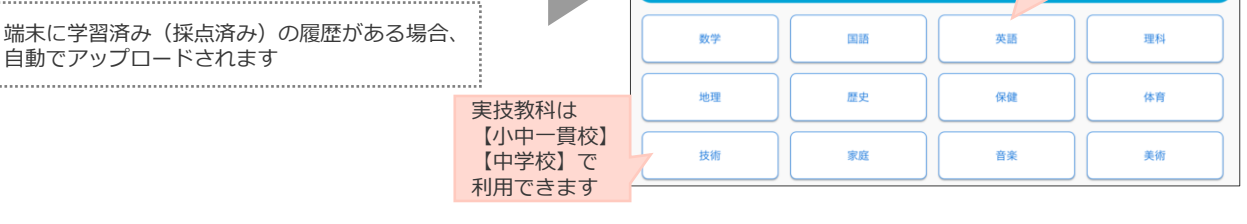

**③ [一括ダウンロード]または[この単元の教材]を選択し、[ダウンロード]を押します。 対象教材のダウンロードが開始します。**

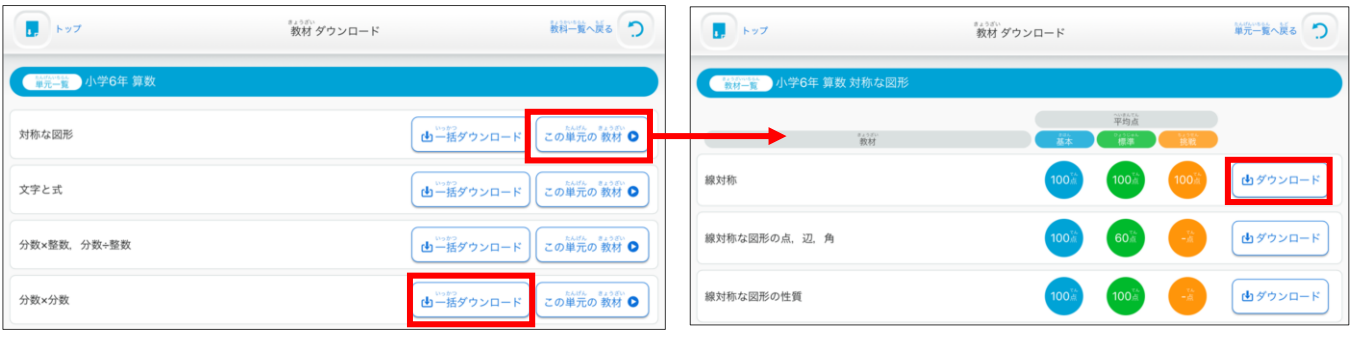

▲教材数が多い単元は、一括ダウンロードが完了するまでに 時間がかかります

**④ ダウンロードが完了すると、終了メッセージが表示されます。 他の教材を続けてダウンロードしたい場合は[戻る]を押します。**

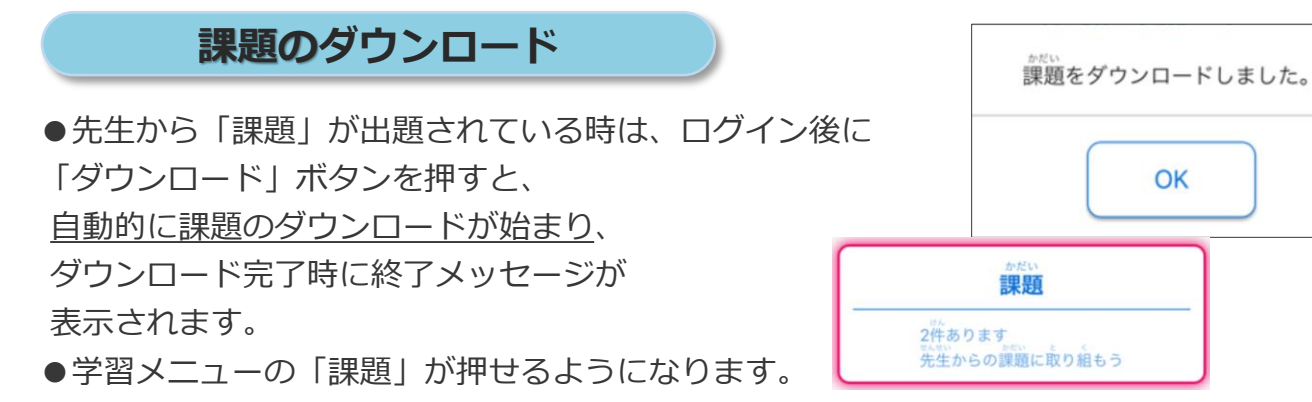

#### **ダウンロードした教材を学習する 3**

- ■ダウンロードした教材は、**オフラインで学習**することができます。(ネット接続不要)
- ■「課題」「ドリル(単元学習)」「解説教材」の3つのコースを学習できます。
- (「課題」は先生が出題した場合のみ学習できます)
- ■学習履歴はインターネットに接続し「ダウンロード]または「成績の提出]を押した際に、 アップロードされ反映されます。(30単元までは端末内にも保存されます)

## **ドリル学習の手順**

**① 「トップ」の[学習する]を押します。 ② 学習メニューが表示されます。**

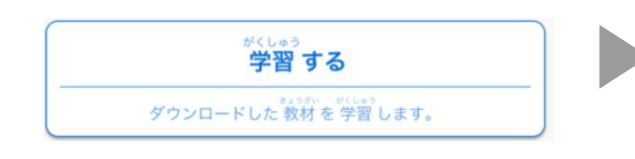

**③ ダウンロードした単元の一覧が表示されます。 [この単元の教材]を押します。 教材を選択し[学習する]を押します。 レベルを選択して学習を開始します。**

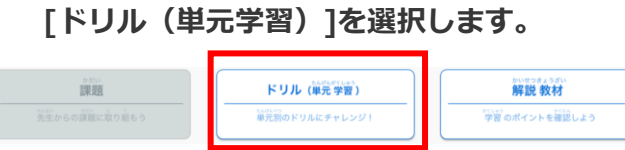

- ▲課題がない時は[課題]メニューはグレーアウト表示と なります
- **④ 採点をすると、端末に学習履歴が残ります。**

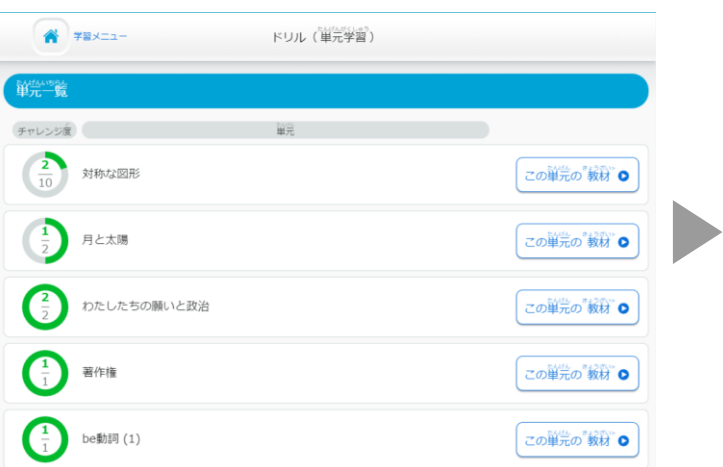

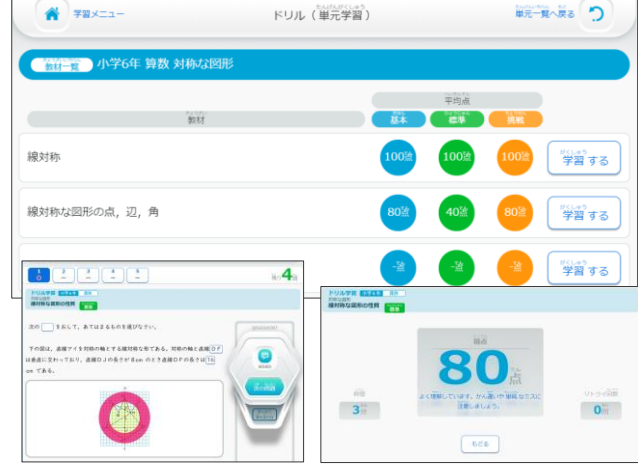

先生がダウンロード学習用に出題したドリル 問題は、「課題」として表示されます。

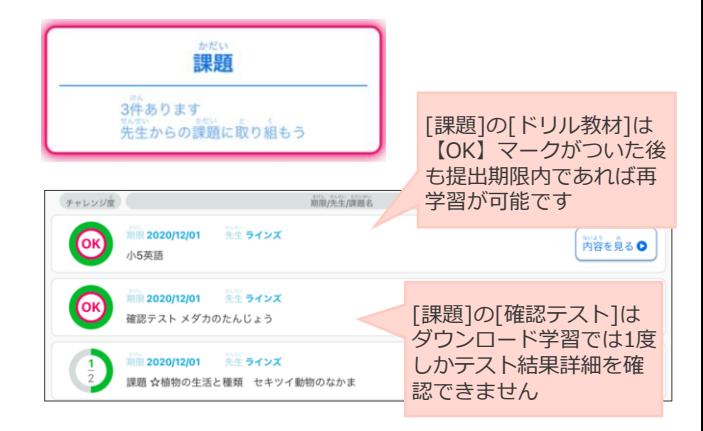

### **解説教材・確認問題 えいきょう た生からの課題**

ドリル問題と一緒に、同一単元の解説教材・ 確認問題もダウンロードされますので、 ポイントを確認しながら、しっかりと学習が できます。

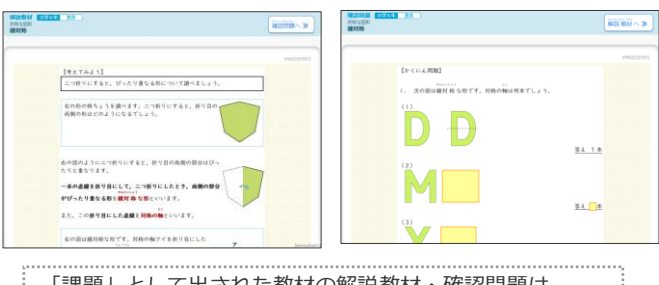

「課題」として出された教材の解説教材・確認問題は、 ダウンロードされません

**学習した成績データを提出する(学習履歴のアップロード) 4**

- ■**インターネットに安定して接続できる場所**でおこなってください。
- ■オフラインで学習した履歴をアップロードすることで、学校版·家庭版のeライブラリアド バンスで学習した履歴と統合され、学習履歴を一元管理できます。

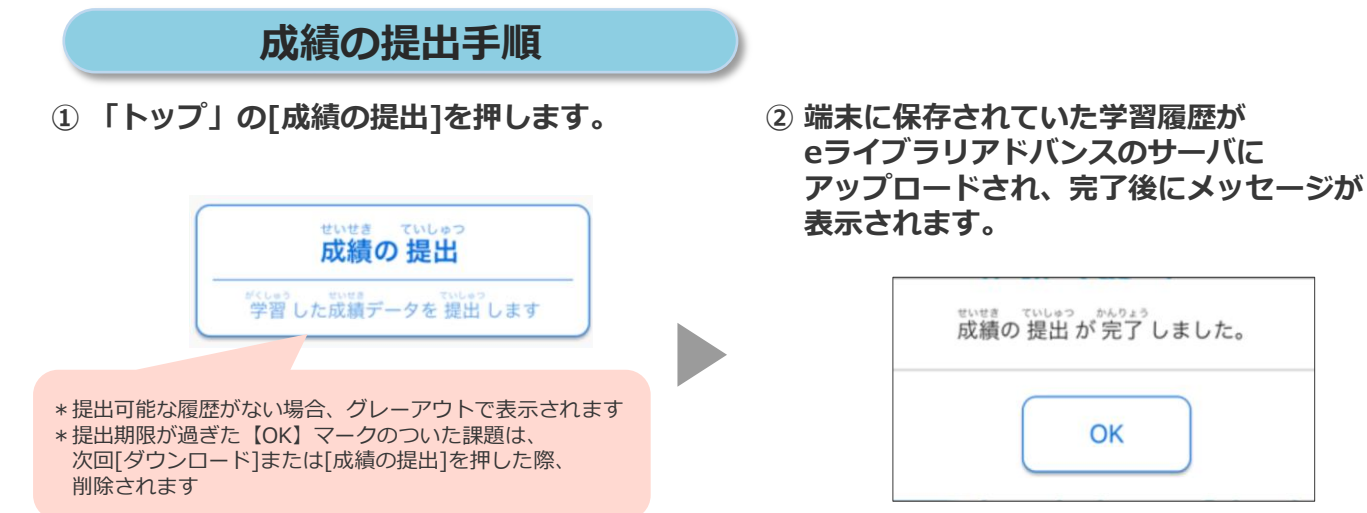

- **5 成績提出後、学校版または家庭版で成績を確認する**
	- ■先生、児童生徒ともにe**ライブラリアドバンスの学校版または家庭版**でダウンロード学習の 学習履歴を確認できます。(成績提出された履歴のみ)
	- ■成績提出後、ダウンロード学習の学習履歴は即時反映されます。

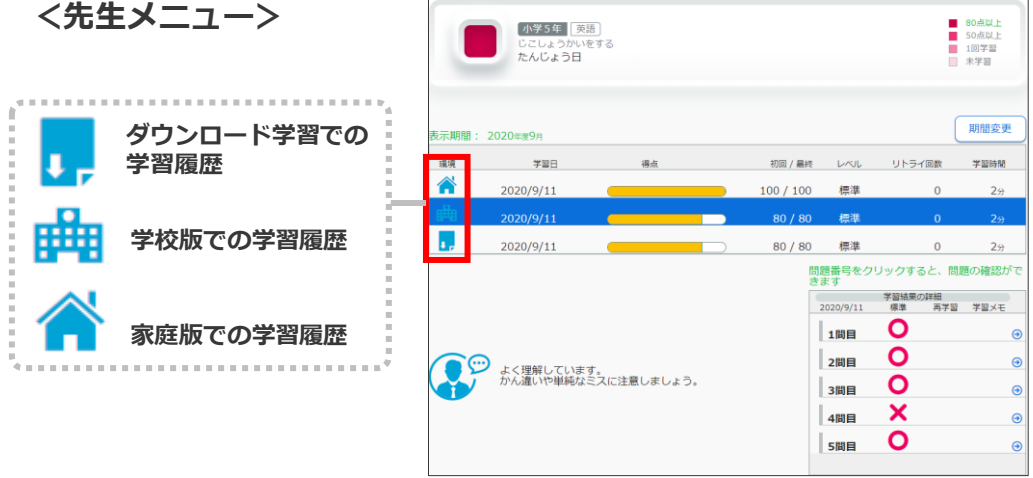

**<児童生徒メニュー>**

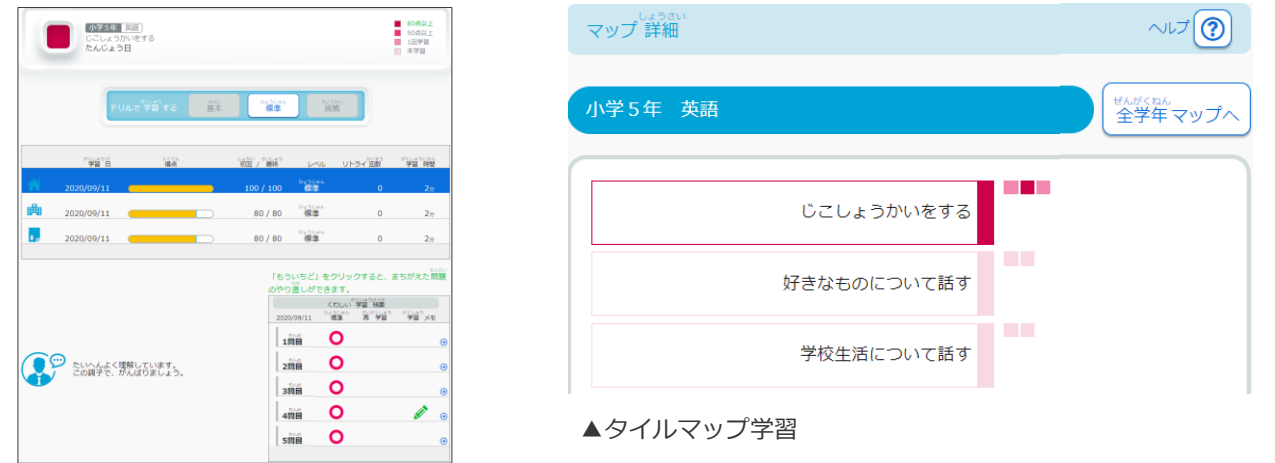

- **■**eライブラリアドバンスの学校版または家庭版の先生メニューから学習指示を出す際、 ダウンロード学習向けにも出題できます。
- ■児童生徒は学校版・家庭版・ダウンロード学習のどこからでも学習ができます。

**① eライブラリアドバンスの先生メニューにログイン →[学習指示へ]→[学習指示を出す(任意設定)]を 選択する。**

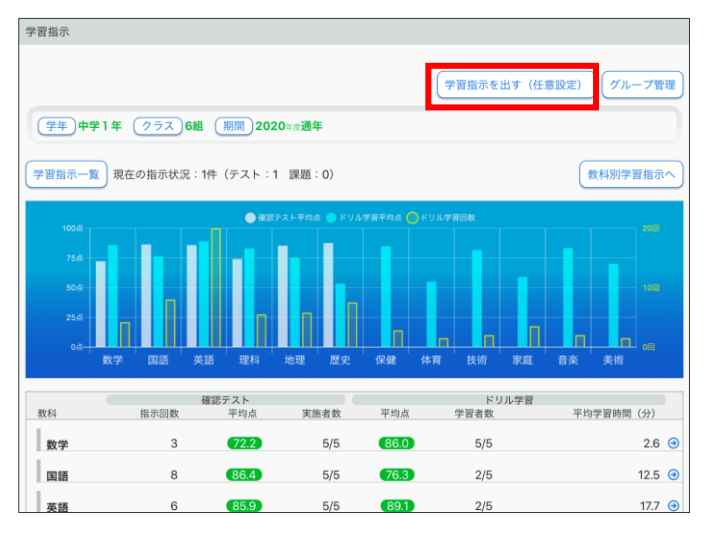

- **課題の設定手順 ※画面は学校版 (ela.education.ne.jp/teachers/) の** 先生メニューです
	- **② 教材を指定して課題を出題する場合は [教材指定学習(教科横断可)]を選択する。 確認テストを出題する場合は [確認テスト]を選択する。**

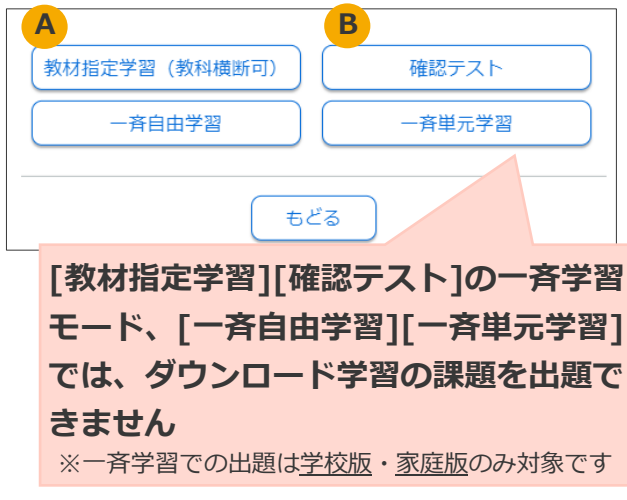

**A 教材指定学習は下記の順番に設定し、[出題する]を押します。**

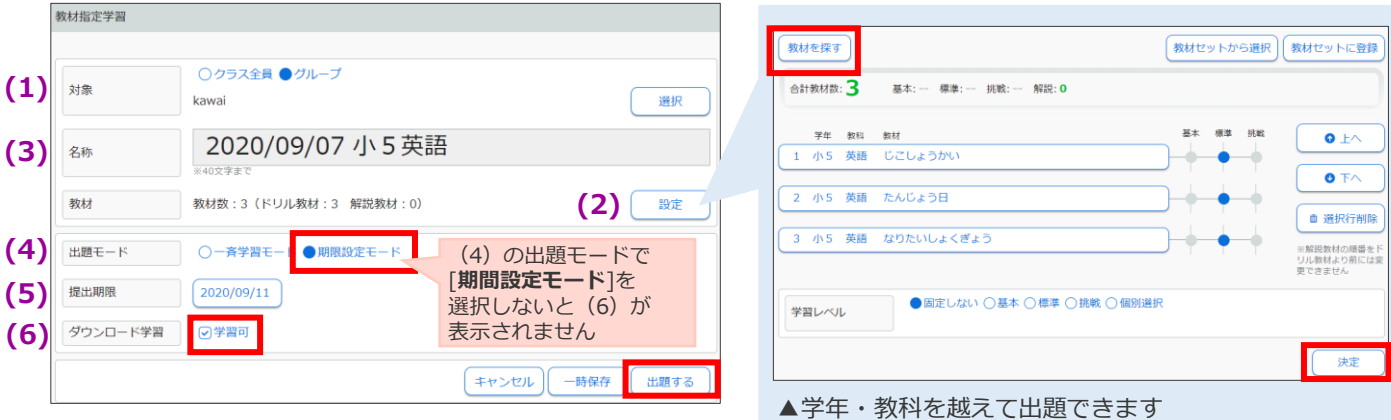

▲必ず「ダウンロード学習]の「学習可]にチェックを入れてください

**確認テストは下記の順番に設定し、[出題する]を押します。 B**

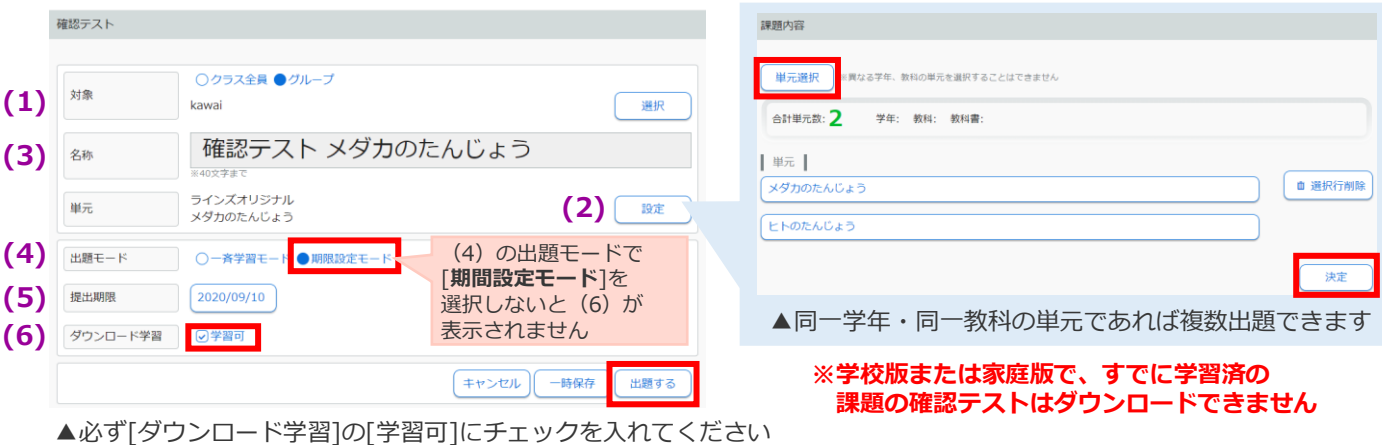

# **7 よくある質問**

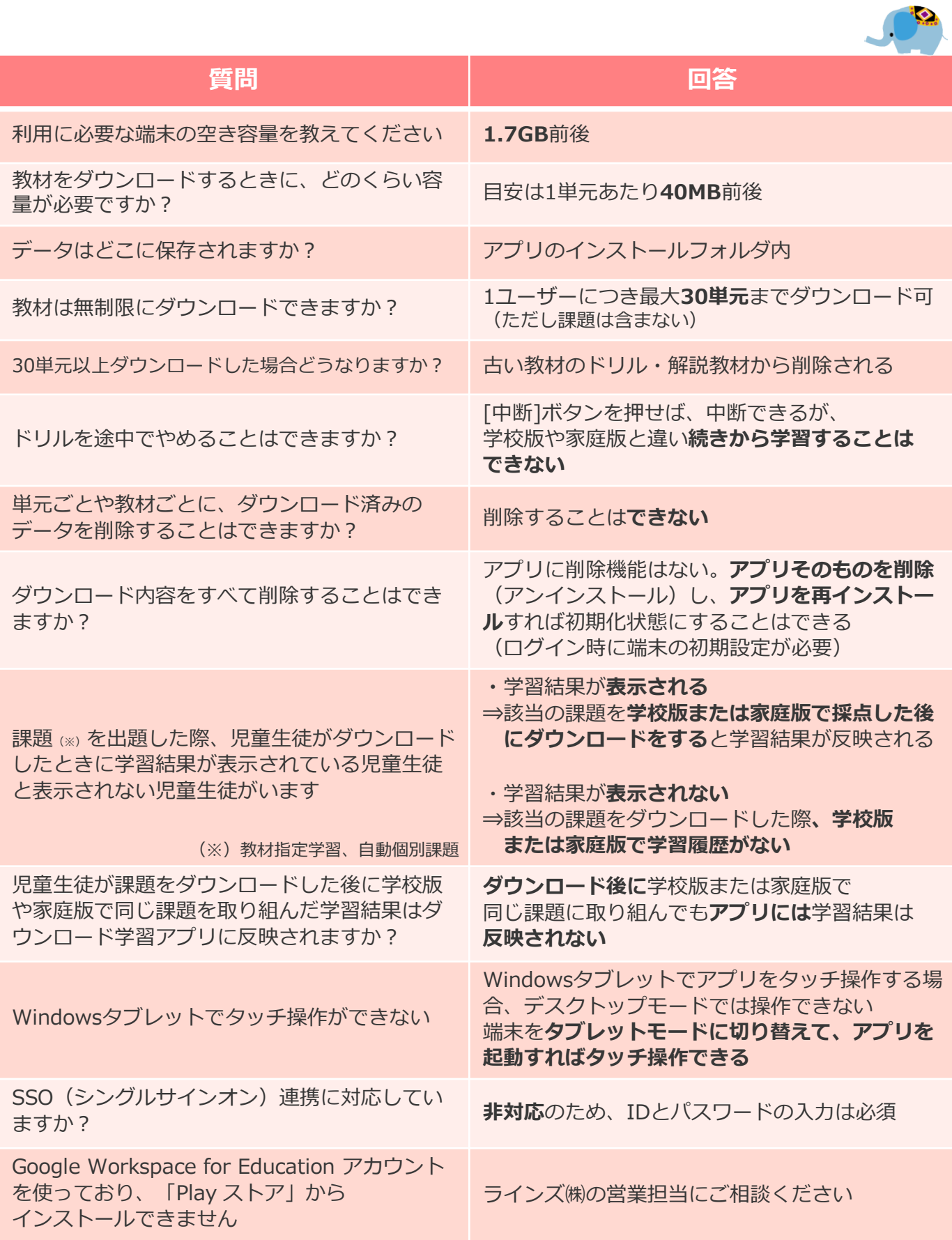